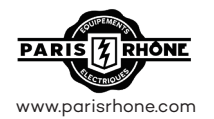

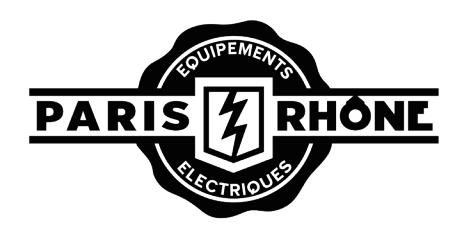

E-mail: US: support@parisrhone.com DE: support.de@parisrhone.com

Manufacturer: Shenzhen Aspiron Technology Company Limited Address: 3rd Floor, Yiben Building, No.1063 Chaguang Road, Xili Street, Nanshan District, Shenzhen, Guangdong, China

# Baby Monitor User Manual

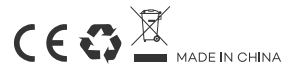

## **SAFETY INSTRUCTIONS**

· Keep cord out of the reach of children (more than 3ft / 0.9m away) in case of STRANGULATION.

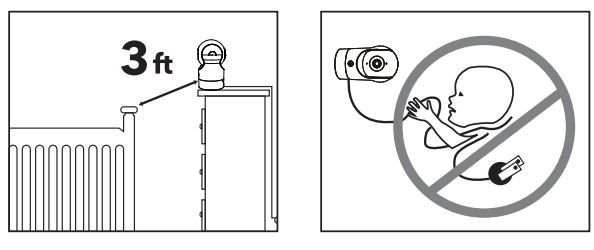

- · NEVER place the camera or cord in or near the crib or playpen.
- . NEVER mount the camera directly above the crib or playpen to avoid the risk of injury.
- Only use the AC adapters provided.
- · Never use the unit near water, including near a bathtub, sink, laundry machine tube, wet basement, etc.
- · Do not install near any heat sources such as radiators, heat registers, stoves, or other devices that produce heat.
- · Only use attachments and accessories specified by the manufacturer.
- · Unplug this device when unused for long periods of time.
- · Do not insert anything into the upgrade pinholes. This operation is only intended for professionals.

## **CAUTION**

- · NOT toys. Do not allow children to play with them.
- · The lens and lens hood are small parts, keep them out of your baby's reach at all times.
- · This product is NOT intended to replace the proper supervision of children. You MUST check your child's activity regularly.
- · This product is not intended for use as a medical camera and its use should not replace adult supervision.
- · Unplug the product during lightning storms.
- · Please check the operating range and condition of the camera carefully at

the initial installation, and on a regular basis after that.

- Check the reception regularly. Test the camera before use and after changing the camera's location.
- · For indoor use only.
- · Clean the camera with a dry cloth only.
- Do not block any ventilation openings.
- Microphone feedback might occur when the monitor is too close to the camera. Please keep them at least 1.5m / 4.9ft apart.

# **PRODUCT DIAGRAM**

### **Baby Monitor**

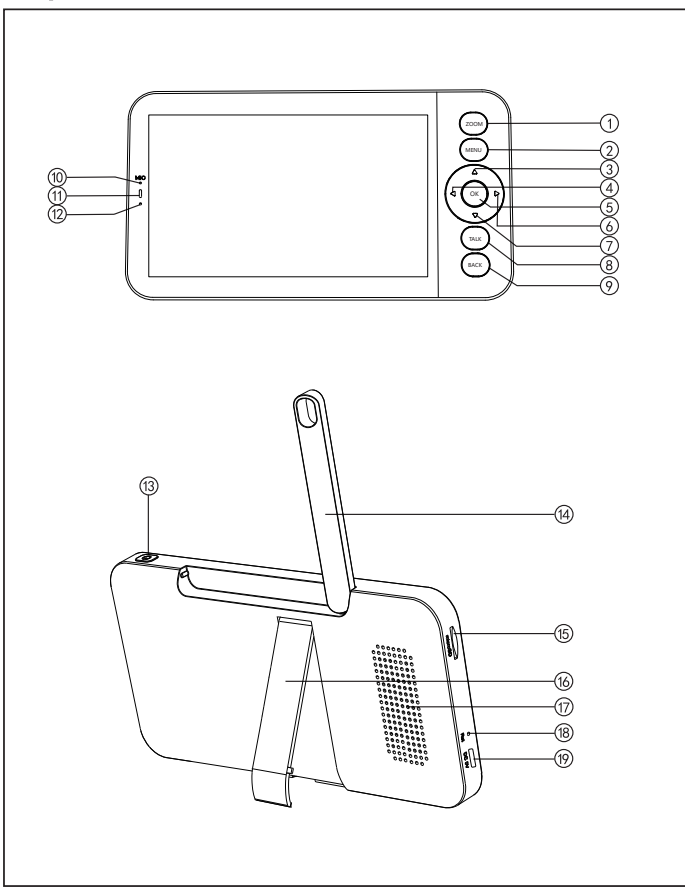

- Zoom Button: Press to zoom in/out the screen, then scroll the screen with the up/down/left/right buttons.
- Menu Button: Press to enter menu page.
- Up Button: Select options upwards or tilt the camera upwards.
- Left Button: Select options leftwards or pan the camera leftwards.
- OK Button: Confirm your selections.
- Right Button: Select options rightwards or pan the camera rightwards.
- Down Button: Select options downwards or tilt the camera downwards.
- Talk Button: Press to talk to persons in front of the camera.
- Back Button: Press to return to last page. On the homepage, hold to stop playing music.
- Mic: Capture the sound around the baby monitor.
- $@$  Indicator Light for the Charging Status.
	- Orange: charging; Green: fully charged.
- $@$  Indicator Light for Using. Yellow: monitor on; No light: monitor off.
- Power ON/OFF Button: Hold to turn on/off the monitor.
- Antenna: Adjust the angle for better signals.
- $\circledast$  SD Card Slot: Insert an SD card (not included) for storing more videos. (128G max. is supported)
- Monitor Holder: Adjust to make the monitor stand steadily.
- Speaker: Output the sound around the camera.
- Reset Button: Press with the Pin (included) to reset the monitor.
- Type-C Port: Charge the monitor with the Type-C cable (included).

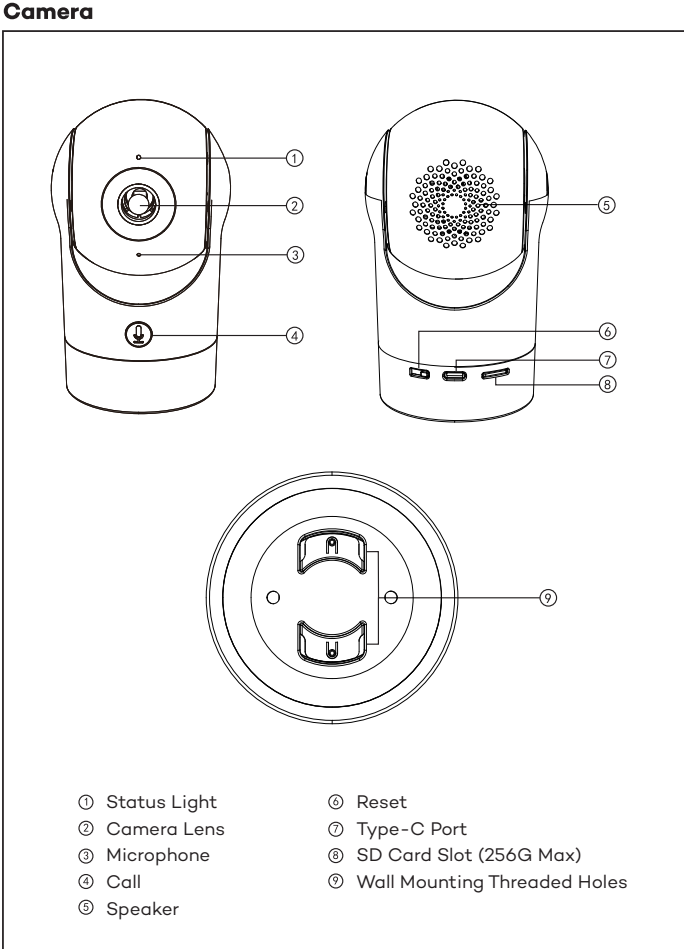

Method 1: Install the camera on a flat surface.

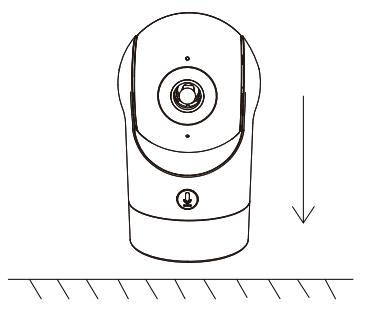

#### Method 2:

Use the included mounting bracket to fix the camera to a clean surface. Note: The wall needs to be able to bear at least 3 times the total weight of the camera.

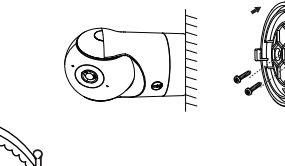

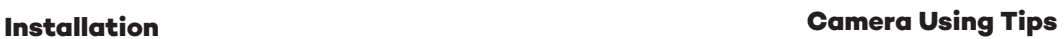

### • Live video viewing:

In the camera control interface of the APP, you can view the camera monitoring in real-time, adjust the resolution, capture images, record video, and make 2-way talking.

### • Infrared night vision:

The camera can automatically switch to night vision mode (black & white) at night according to the degree of change in surrounding light. With built-in red Infrared LED lights, the night vision distance can reach 10 meters, and it can be viewed super clearly in the dark.

#### • Motion detection:

The camera can detect the movement changes in the camera's view, and push the notification of the movement changes to the APP. Set from: APP >> Device (tap device to live video page) >> Settings >> Alert Settings >> Motion Detection.

### **Connection of Camera and App**

The camera can be connected both to the monitor and the App. Generally, it is connected to the monitor by default.

Follow the steps below to connect the camera to the App:

- 1. Make sure the Wi-Fi network is a 2.4 GHz network, as the camera doesn't support 5 GHz Wi-Fi.
- 2. Download the App on your phone. Register a new account to log in or log in directly.
- 3. Reset the camera using a pin until the status light is red in fast blinking. (You have to connect the camera to the App within 2 minutes; otherwise, you have to reset the camera again.)

 (If you are using the monitor, the audio and video will be temporarily disconnected, and will automatically resume after the camera is successfully configured with the network. The maximum time is 2 minutes.)

4. Follow the step instructions on your smartphone to add the monitor, and

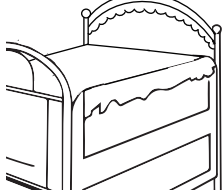

scan the QR code with your camera.

#### • Set Up A Router

The router supports 2.4GHz WiFi (doesn't support the 5GHz), and is connected to the WiFi network. Please set the parameters of the router before connecting to the WiFi network, and record the SSID and password of your WiFi.

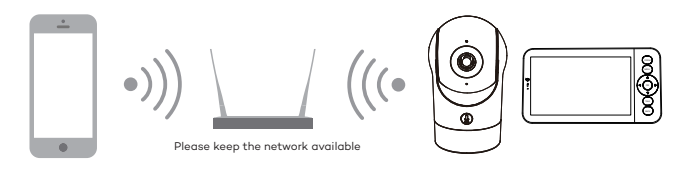

#### • Connect the CloudEdge APP

Scan the QR code to download and install the CloudEdge APP. Also, you can search "CloudEdge" on App Store (IOS) or Google Play (Android). Download and install CloudEdge APP. Open the APP home page, click "+" at the right top page. Follow the guide on the APP to add the camera step by step.

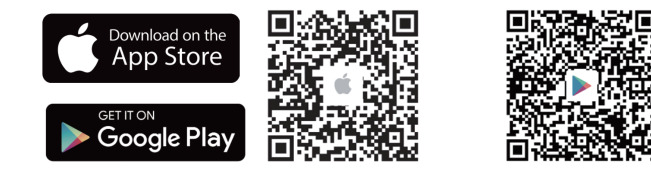

After the connection is successful, the indicator is solid blue.

### **Monitor Using Tips**

#### • Pairing of Camera & Monitor:

Power on the camera and the monitor, and they will automatically connect. If the connection fails, please follow the steps below to pair. The pairing is distance-limited, so make sure the distance between the camera and the monitor is no further than 200m.

- (1) Pair the monitor and camera:
	- 1. Press the Menu button on the monitor screen, and select  $\bullet$  > Camera.
	- 2. Select Camera 1 or Camera 2 which you need to pair.
	- 3. Long press the camera pairing button until you hear the prompt tone.
	- 4. Press the OK button on the monitor screen to start pairing.
	- 5. For 2 cameras, repeat step 2~ step 4.

(2) Unbind the monitor and camera:

- 1. Press the Menu button on the monitor screen, and select  $\bullet$  > Camera.
- 2. Select Camera 1 or Camera 2 which you need to unbind.
- 3. Long press the OK button to release the binding.

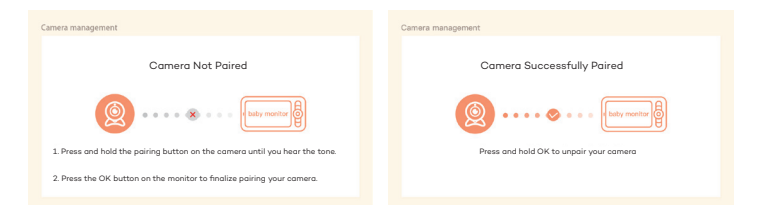

#### • Camera Selection Method:

Note:

\* For different products, you may add 1 or 2 cameras. If you have added 2 cameras, the monitor screen will display 2 live views at the same time.

\* If you want to set parameters or enable functions of one of the cameras, you need to select the camera first.

On the home page, press the Zoom button to switch the camera between Cam1 and Cam2 if you have added two cameras.

If you have added two cameras, select one camera you need and press the OK button on the monitor to enter full-screen viewing mode. And then you can press the Zoom button again to zoom in and zoom out. (Zooming function does not work when the screen is not in full screen.)

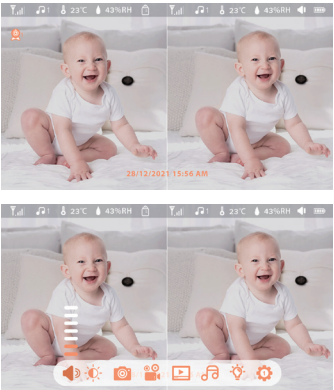

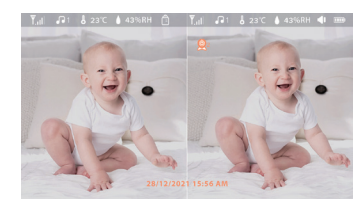

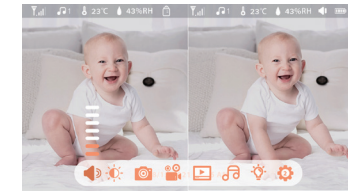

#### • Rotate the Camera

You can adjust the monitoring angle for better vision.

The direction buttons on the monitor screen are available when the camera is powered on. Press the direction buttons to rotate the camera horizontally and vertically for better vision.

#### • Photo & Video

(1) Take a photo:

You can take a photo to capture any interesting scene of a baby. Press Menu button on the monitor, select  $\omega$  and press OK to take a photo.

(2) Record a video:

You can record a video to capture a meaningful time of a baby. Press Menu on the monitor, select  $\frac{1}{\sqrt{2}}$  and press OK to record a video.

- (3) View the taken photos & recorded videos:
	- 1. Press the Menu button on the monitor, select  $\Box$  and press OK to enter the interface.
	- 2. Select the camera and date, select the photo or video you want to view and press OK to enter preview mode.
	- \* For a video, press OK to play or pause in the preview mode.
	- \* Press the backup button to the quit preview or return to the main menu.

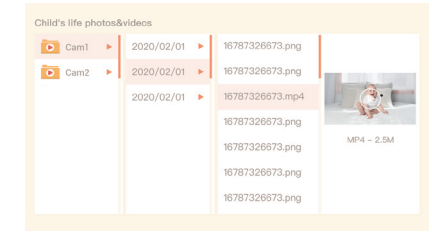

#### • Play Music

You can play music to soothe your baby when the baby is crying or sleeping. Press the Menu button on the monitor screen, and select  $\sqrt{d}$  and press OK to enter the music interface. You can select different music, change the music cycle mode, or adjust the music volume.

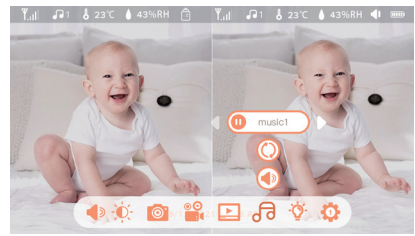

• Feeding Reminder

Remind you to feed your baby, when you are too busy, or when you want to give your baby a regular diet.

1. Press the Menu button on the monitor screen, and select  $\bullet$  > Feeding Reminder.

2. Press UP and DOWN direction buttons to select between 10 time options, and press OK to start the time setting.

3. When starting to set up one feeding time, press the LEFT and RIGHT buttons to change options between hour, minute, second, and on/off; and press UP and DOWN direction buttons to change values and select on or off. 4. Select on or off to open or close feeding reminders. You can set up to 10 feeding times one day. And when the set time is up, a feeding alarm will appear on the monitor screen.

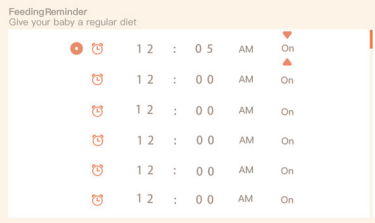

#### • Smart Care

You can turn on functions of motion detection, noise detection, and cry detection, so that you can know the baby's status immediately, no matter what you are doing.

1. Press Menu on the monitor and select  $\bullet$  > Smart Care.

2. Press UP and DOWN direction buttons to select options between motion detection, noise detection, cry detection, and alarm volume, and press OK to save.

3. When starting to set up one detection mode, press LEFT and RIGHT direction buttons to change options, and press UP and DOWN direction buttons to adjust the sensitivity.

\* You can select different sensitivity according to needs. Low is low sensitivity, and high is high sensitivity.

4. When setting up the alarm volume, press LEFT and RIGHT direction buttons to adjust.

5. There will be an alarm when the set detection is triggered, press OK to stop the alarm.

• Temperature and humidity detection

You can real-time monitor the temperature and humidity of your baby's room. When the temperature and humidity are out of range, you can get the alarms immediately, and then take measures.

1. Press the Menu button on the monitor screen, and select  $\bullet$  > Temperature and humidity.

2. Press the UP and DOWN direction buttons to select options between temperature range, humidity range and out-of-range reminder, and press OK to start setting.

3. Press the LEFT and RIGHT buttons to change options, and press the UP and DOWN buttons to change values and units.

4. In the Out of range reminder option, select to turn on or off the alarm when the temperature and humidity are out of range.

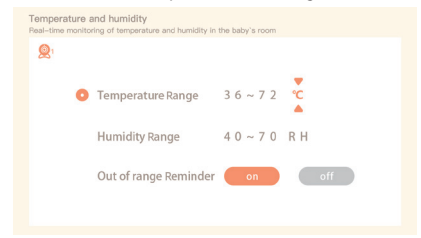

#### • Safety Protection

You can turn on or turn off the Wi-Fi network channel so that others cannot live view the videos by App if the function is off. You can also view the visited records as all visits through the App will be recorded.

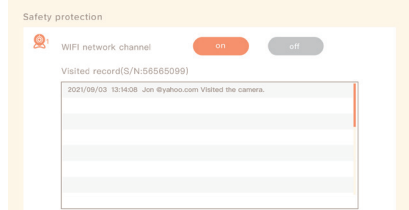

### • Night Light

You can turn on the night light if needed, and you can set lighting mode and light color.

Press Menu on the monitor and select  $\ddot{\bullet}$  >  $\circ$   $\circ$   $\circ$   $\circ$  or press the Menu button, and select  $\bullet$  > Light > Night light.

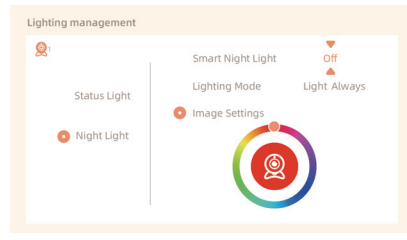

### **• General Setting**

**•** Set up brightness:

1. Press Menu on the monitor select  $\hat{O}$  and press OK to enter. 2. Press the UP and DOWN buttons to adjust brightness.

● Set up time:

1. Press Menu on the monitor and select  $\bullet$  > Time setting. 2. Press the direction buttons to change the date, time, and time displaying mode.

Set up language:

1. Press Menu on the monitor and select  $\bullet$  > Language.

- 2. Select the language you need.
- Set up sleep mode:

You can set up sleep mode to increase standby time.

- 1. Press Menu on the monitor and select  $\bullet$  > Sleep mode.
- 2. Select sleep mode as 1 minute, 5 minutes, 10 minutes, 30 minutes, 60 minutes, or off.
- Turn on and off status indicator:

If you turn on the status indicator, you can get the working status of the camera. You can also turn off the status indicator if you think it will affect your baby's sleep.

Press Menu on the monitor and select  $\mathbf{\hat{Q}}$  >  $(\dot{\mathbf{\hat{q}}}$  Open ). (Or Press the Menu button, select  $\bullet$  > Light > Status light.)

#### SD Card:

1. Press Menu on the monitor and select  $\bullet$  > SD card management. Then you can view the total capacity and remaining capacity of your SD card. 2. (Optional) You can format the SD card as you needed, but make sure that the important data is backed up.

Upgrade:

Make sure your camera is connected to the 2.4 GHz Wi-Fi. You can upgrade your camera when the upgrade alarm appears. Or press Menu on the monitor and select  $\bullet$  > Device information to check for any new upgrade.

Low Battery Alarm:

When the camera is low on battery, the low battery alarm will appear on the monitor screen. Please charge the monitor as soon as possible.

### **FAQ**

• How to disable the LED indicator/blue light with my camera? CloudEdge APP >> Device (tap device to live video page) >> Settings >> Basic Function >> Network Indicator: Disable it.

• How to turn off the camera real-time monitor, and stop recording? CloudEdge APP >> Device (tap device to live video page) >> Settings >> Basic Function >> Privacy Protection >> Lens OFF.

• How to change the WiFi or update the WiFi password for the device? Please delete the camera on APP, tap "Add" and follow the steps to use the new WIFI network to add the camera again.

• How to share CloudEdge devices with friends and family? CloudEdge APP >> Device (Tap device to live video page) >> Settings >> Device Share >> Add, follow the guide to share your device.

• Failed to access the Live video, prompts offline?

1. Please ensure the camera is in the power-on state: the camera network indicator will be on.

2. Check the WiFi network is in good condition and restart the router. 3. Try to move the camera near the router, and check again.

4. Delete the camera from CloudEdge APP and add it again. Confirm the APP and camera firmware are the latest versions.

If there doesn't work, please contact support@parisrhone.com to get help.

### **Warranty**

- 12 Month Warranty
- Life-time Support

Note: This warranty is void if the defect is caused by

- Damage caused by force majeure.
- Accidental damage, misuse, abuse, neglect.
- Expired warranty period.

### **Specifications**

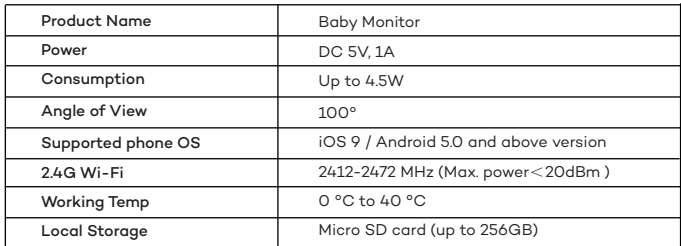

### **SICHERHEITSHINWEISE**

· Halten Sie das Kabel wegen STRANGULATIONSGEFAHR (mindestens 1m) von Kindern fern.

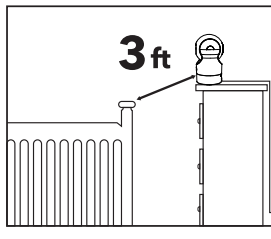

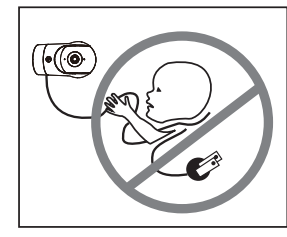

· Platzieren Sie Kamera oder Kabel NIE in oder in der Nähe eines Kinderbetts oder Laufstalls.

· Bringen Sie die Kamera NIE direkt über einem Kinderbett oder Laufstall an, um Verletzungsgefahr vorzubeugen.

· Verwenden Sie nur mitgelieferte Stromstecker.

· Verwenden Sie das Gerät nie in der Nähe von Wasser, inklusive Badewannen, Waschbecken, Waschmaschinenschläuchen, feuchten Kellern etc.

· Nicht in die Nähe von Hitzequellen wie Radiatoren, Heizregistern, Öfen oder anderen Geräten, die Hitze erzeugen, stellen.

· Verwenden Sie nur vom Hersteller angegebene Zubehörteile.

· Trennen Sie das Gerät vom Strom, wenn Sie es längere Zeit nicht benutzen. · Stecken Sie nichts in die Upgrade-Stiftlöcher. Diese Handhabung ist Experten vorbehalten.

### **ACHTUNG**

· KEIN Spielzeug. Lassen Sie Kinder nicht damit spielen.

· Linse und Blende sind Kleinteile, bewahren Sie diese stets außerhalb der Reichweite Ihres Babys auf.

· Dieses Produkt soll eine ordnungsgemäße Beaufsichtigung von Kindern NICHT ersetzen. Sie MÜSSEN regelmäßig nach Ihrem Kind schauen.

· Dieses Produkt soll nicht als medizinische Kamera verwendet werden und sollte Aufsicht durch Erwachsene nicht ersetzen.

· Trennen Sie das Produkt bei Gewittern vom Strom.

· Bitte prüfen Sie Betriebsreichweite und Kamerazustand bei der Erstinstallation

eindringlich und hiernach regelmäßig.

· Überprüfen Sie regelmäßig den Empfang. Testen Sie die Kamera vor

Benutzung und nach Wechsel des Kamera-Aufstellorts.

- · Nur für den Innengebrauch.
- · Reinigen Sie die Kamera nur mit einem trockenen Tuch.
- · Blockieren Sie keine Belüftungsöffnungen.
- · Wenn der Monitor zu nah an der Kamera steht, kann es zu
- Mikrofon-Rückkopplungen kommen. Halten Sie diese bitte mindestens
- 1,5m 4.9 ft voneinander entfernt.

### **PRODUKTABBILDUNG**

### **Baby Monitor**

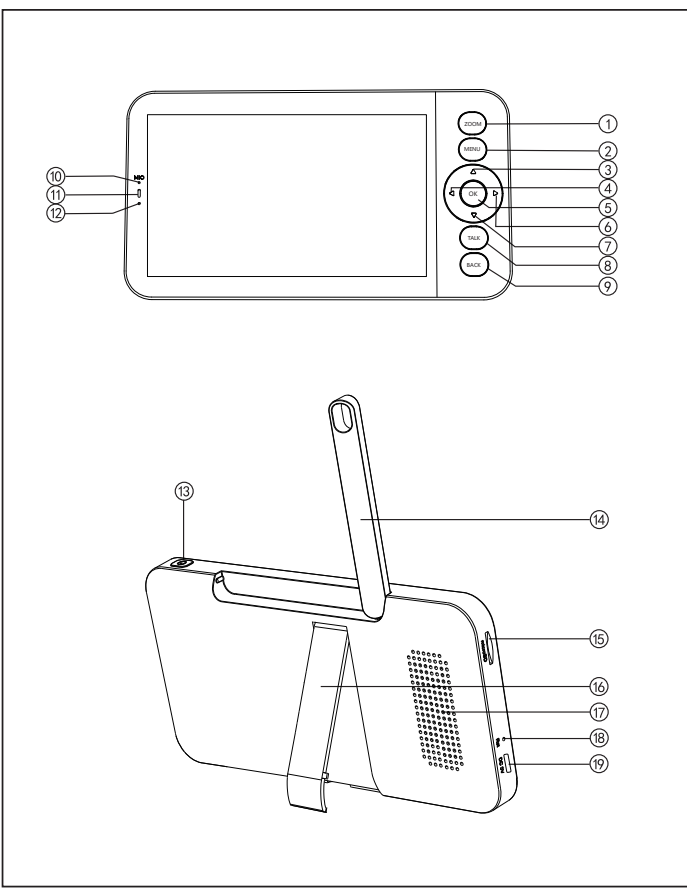

### **Kamera**

- Zoom-Taste: Drücken Sie diese Taste, um den Bildschirm zu vergrößern/verkleinern, und scrollen Sie dann mit den Auf-/Ab-/Links-/Rechts-Tasten durch den Bildschirm.
- Menütaste: Drücken Sie diese Taste, um die Menüseite aufzurufen.
- Aufwärts-Taste: Wählen Sie Optionen nach oben aus oder neigen Sie die Kamera nach oben.
- Linke Taste: Optionen nach links auswählen oder Kamera nach links schwenken.
- OK-Taste: Bestätigen Sie Ihre Auswahl.
- Rechte Taste: Optionen nach rechts auswählen oder Kamera nach rechts schwenken.
- Abwärtstaste: Optionen nach unten auswählen oder die Kamera nach unten neigen.
- Sprechtaste: Drücken Sie diese Taste, um mit Personen vor der Kamera zu sprechen.
- Zurück-Taste: Drücken Sie diese Taste, um zur letzten Seite zurückzukehren. Halten Sie auf der Homepage fest Hör auf, Musik zu spielen.
- Mikrofon: Erfassen Sie den Ton rund um das Babymonitor.
- Kontrollleuchte für den Ladestatus. Orange: Laden; Grün: voll aufgeladen.
- Kontrollleuchte für die Verwendung. Gelb: Monitor eingeschaltet; Kein Licht: Monitor aus.
- Ein-/Aus-Taste: Halten Sie sie gedrückt, um den Monitor ein-/auszuschalten.
- Antenne: Passen Sie den Winkel an, um bessere Signale zu erhalten.
- SD-Kartensteckplatz: Legen Sie eine SD-Karte (nicht im Lieferumfang enthalten) ein, um weitere Videos zu speichern. (128G max. wird unterstützt)
- Monitorhalter: Stellen Sie ihn so ein, dass der Monitor stabil steht.
- Lautsprecher: Gibt den Ton rund um die Kamera aus.
- Reset-Taste: Drücken Sie mit dem Pin (im Lieferumfang enthalten), um den Monitor zurückzusetzen.
- Typ-C-Anschluss: Laden Sie den Monitor mit dem Typ-C-Kabel (im Lieferumfang enthalten).

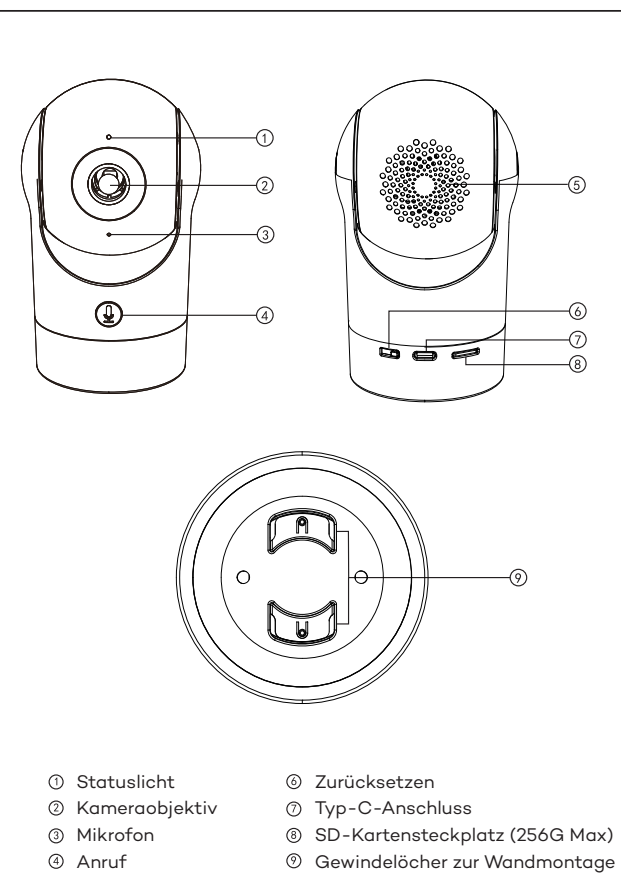

Lautsprecher

### **Installation**

#### Methode 1:

Installieren Sie die Kamera auf einer ebenen Fläche.

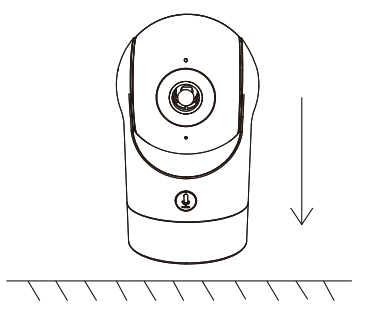

#### Methode 2:

Benutzen Sie die mitgelieferte Montagehalterung, um die Kamera auf einer sauberen Oberfläche zu befestigen.

Hinweis: Die Wand muss mindestens das Dreifache des Gesamtgewichts der Kamera tragen können.

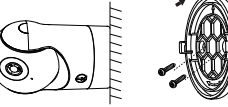

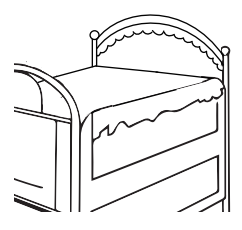

# **Tipps zur Verwendung der Kamera**

• Live-Videoanzeige:

In der Kamerasteuerungsschnittstelle der APP können Sie die Kameraüberwachung in Echtzeit anzeigen, die Auflösung einstellen, Bilder aufnehmen, Videos aufzeichnen und 2-Wege-Gespräche führen.

#### • Infrarot-Nachtsicht:

Die Kamera kann nachts automatisch in den Nachtsichtmodus (schwarz/weiß) wechseln, je nach Grad der Veränderung des Umgebungslichts. Mit eingebauten roten Infrarot-LED-Lichtern kann die Nachtsichtdistanz 10 Meter erreichen, und es kann super klar in der Dunkelheit gesehen werden.

• Bewegungserkennung:

Die Kamera kann die Bewegungsänderungen im Sichtfeld der Kamera erkennen und eine Benachrichtigung über die Bewegungsänderungen an die APP senden.

Einstellen über: APP >> Gerät (tippen Sie auf das Gerät, um zur Live-Video-Seite zu gelangen) >> Einstellungen >> Alarmeinstellungen >>

### **Verbindung zwischen Kamera und App**

Die Kamera kann sowohl mit dem Monitor als auch mit der App verbunden werden. In der Regel ist sie standardmäßig mit dem Monitor verbunden. Führen Sie die folgenden Schritte aus, um die Kamera mit der App zu verbinden:

- 1. Stellen Sie sicher, dass das Wi-Fi-Netzwerk ein 2,4-GHz-Netzwerk ist, da die Kamera kein 5-GHz-Wi-Fi unterstützt.
- 2. Laden Sie die App auf Ihr Telefon herunter. Registrieren Sie ein neues Konto, um sich anzumelden, oder melden Sie sich direkt an.
- 3. Setzen Sie die Kamera mit einer Stecknadel zurück, bis die Statusleuchte schnell rot blinkt. (Sie müssen die Kamera innerhalb von 2 Minuten mit der App verbinden; andernfalls müssen Sie die Kamera erneut zurücksetzen.) (Wenn Sie den Monitor verwenden, werden Audio und Video vorübergehend getrennt und automatisch wieder aufgenommen, nachdem die Kamera erfolgreich mit dem Netzwerk konfiguriert wurde. Die maximale Zeit beträgt 2 Minuten.)
- 4. Befolgen Sie die Schrittanweisungen auf Ihrem Smartphone, um den Monitor hinzuzufügen, und scannen Sie den QR-Code mit Ihrer Kamera.

### **• Einrichten eines Routers**

Der Router unterstützt 2.4GHz WiFi (unterstützt nicht 5GHz) und ist mit dem WiFi-Netzwerk verbunden. Bitte stellen Sie die Parameter des Routers ein, bevor Sie sich mit dem WiFi-Netzwerk verbinden, und notieren Sie die SSID und das Passwort Ihres WiFi.

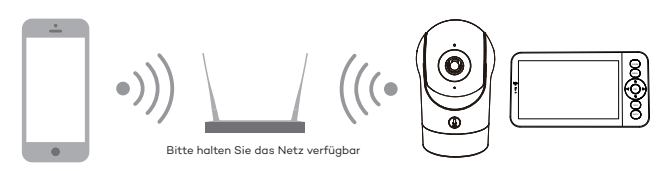

• CloudEdge APP verbinden

Scannen Sie den QR-Code, um die CloudEdge APP herunterzuladen und zu installieren. Sie können auch nach "CloudEdge" im App Store (IOS) oder Google Play (Android) suchen. Laden Sie die CloudEdge APP herunter und installieren Sie sie. Öffnen Sie die APP-Startseite, klicken Sie auf "+" auf der rechten oberen Seite. Folgen Sie der Anleitung in der APP, um die Kamera Schritt für Schritt hinzuzufügen.

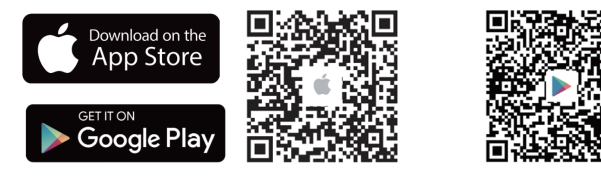

Nachdem die Verbindung erfolgreich hergestellt wurde, leuchtet die Anzeige blau.

### **Monitor Tipps zur Verwendung**

• Pairing von Kamera und Monitor:

Schalten Sie die Kamera und den Monitor ein, und sie werden automatisch verbunden. Wenn die Verbindung fehlschlägt, folgen Sie bitte den nachstehenden Schritten zur Kopplung. Die Kopplung ist abstandsbegrenzt, daher sollte der Abstand zwischen der Kamera und dem Monitor nicht mehr als 200 m betragen.

(1) Koppeln Sie den Monitor und die Kamera:

- 1. Drücken Sie die Menütaste auf dem Monitorbildschirm und wählen  $Sie$   $\bullet$  > Kamera.
- 2. Wählen Sie Kamera 1 oder Kamera 2, die Sie koppeln möchten.
- 3. Drücken Sie lange auf die Kamerakopplungstaste, bis Sie den Aufforderungston hören.
- 4. Drücken Sie die OK-Taste auf dem Monitorbildschirm, um die Kopplung zu starten.
- 5. Für 2 Kameras wiederholen Sie Schritt 2~Schritt4.
- (2) Lösen Sie die Verbindung zwischen Monitor und Kamera:
	- 1. Drücken Sie die Menütaste auf dem Monitorbildschirm und wählen Sie **O** > Kamera.
	- 2. Wählen Sie Kamera 1 oder Kamera 2 aus, deren Bindung Sie aufheben möchten.
	- 3. Drücken Sie lange auf die OK-Taste, um die Bindung aufzuheben.

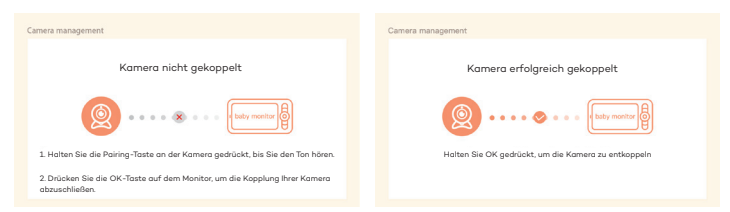

• Methode der Kameraauswahl:

Hinweis:

\* Für verschiedene Produkte können Sie 1 oder 2 Kameras hinzufügen. Wenn Sie 2 Kameras hinzugefügt haben, werden auf dem Monitorbildschirm 2 Live-Ansichten zur gleichen Zeit angezeigt.

\* Wenn Sie Parameter einstellen oder Funktionen einer der Kameras aktivieren möchten, müssen Sie zuerst die Kamera auswählen. Drücken Sie auf der Startseite die Zoom-Taste , um die Kamera zwischen Cam1 und Cam2 umzuschalten, wenn Sie zwei Kameras hinzugefügt haben. Wenn Sie zwei Kameras hinzugefügt haben, wählen Sie die gewünschte Kamera aus und drücken Sie die OK-Taste auf dem Monitor, um den Vollbildmodus aufzurufen. Dann können Sie die Zoom-Tast e erneut drücken, um die Ansicht zu vergrößern oder zu verkleinern. (Die Zoomfunktion funktioniert nicht, wenn sich der Bildschirm nicht im Vollbildmodus befindet).

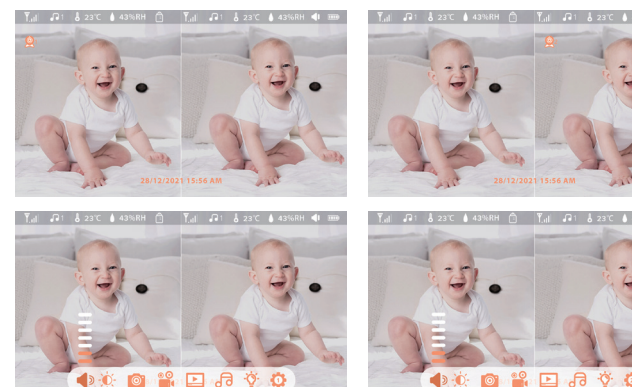

#### • Drehen Sie die Kamera

Sie können den Überwachungswinkel für eine bessere Sicht einstellen. Die Richtungstasten auf dem Monitorbildschirm sind verfügbar, wenn die Kamera eingeschaltet ist. Drücken Sie die Richtungstasten, um die Kamera für eine bessere Sicht horizontal und vertikal zu drehen.

- Foto und Video
- (1) Machen Sie ein Foto:

Sie können ein Foto machen, um jede interessante Szene eines Babys festzuhalten. Drücken Sie die Menütaste auf dem Monitor, wählen Sie und drücken Sie OK, um ein Foto aufzunehmen.

(2) Nehmen Sie ein Video auf:

Sie können ein Video aufnehmen, um die bedeutsame Zeit eines Babys festzuhalten. Drücken Sie Menü auf dem Monitor, wählen Sie <sup>og</sup> und drücken Sie OK, um ein Video aufzunehmen.

(3) Betrachten Sie die aufgenommenen Fotos und Videos:

1. Drücken Sie die Menü taste auf dem Monitor, wählen Sie Land drücken Sie OK, um die Schnittstelle aufzurufen.

2. Wählen Sie die Kamera und das Datum, wählen Sie das gewünschte Foto oder Video und drücken Sie OK, um den Vorschaumodus aufzurufen. \* Bei einem Video drücken Sie OK, um es im Vorschaumodus abzuspielen oder anzuhalten.

\* Drücken Sie die Backup-Taste, um die Vorschau zu beenden oder zum Hauptmenü zurückzukehren.

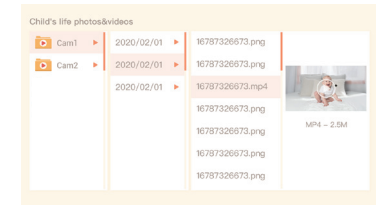

### • Musik Abspielen

Sie können Musik abspielen, um Ihr Baby zu beruhigen, wenn es weint oder schläft. Drücken Sie die Menü taste auf dem Monitorbildschirm, wählen Sie **Ja**und drücken Sie OK, um die Musikschnittstelle aufzurufen. Sie können verschiedene Musik auswählen, den Musikzyklusmodus ändern oder die Lautstärke der Musik einstellen.

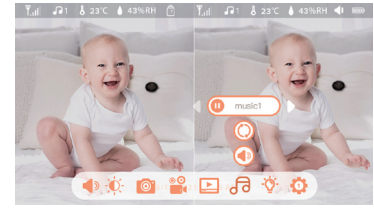

• Fütterungserinnerung

Erinnert Sie daran, Ihr Baby zu füttern, wenn Sie zu viel zu tun haben oder wenn Sie Ihrem Baby eine regelmäßige Nahrung geben wollen.

1. Drücken Sie die Menü taste auf dem Bildschirm und wählen Sie <a> Fütterungserinnerung.

2. Drücken Sie die Richtungstasten AUF und AB, um zwischen 10

Zeitoptionen zu wählen, und drücken Sie OK, um die Zeiteinstellung zu starten.

3. Wenn Sie mit dem Einstellen einer Fütterungszeit beginnen, drücken Sie die Richtungstasten LINKS und RECHTS, um zwischen den Optionen Stunde, Minute, Sekunde und Ein/Aus zu wechseln, und drücken Sie die Richtungstasten AUF und AB, um die Werte zu ändern und Ein oder Aus zu wählen. 4. Wählen Sie Ein oder Aus, um die Fütterungserinnerungen zu öffnen oder zu schließen. Sie können bis zu 10 Fütterungszeiten pro Tag einstellen. Und wenn die eingestellte Zeit abgelaufen ist, erscheint ein Fütterungsalarm auf dem

Bildschirm.

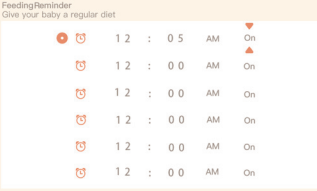

• Intelligente Betreuung

Sie können die Funktionen der Bewegungs-, Geräusch- und Schreierkennung aktivieren, so dass Sie den Status des Babys sofort erkennen können, egal was Sie gerade tun.

1. Drücken Sie auf dem Monitor auf Menü und wählen Sie <a>Smart Care. 2. Drücken Sie die Richtungstasten AUF und AB, um zwischen den Optionen Bewegungserkennung, Geräuscherkennung, Schreierkennung und Alarmlautstärke zu wählen, und drücken Sie zum Speichern auf OK.

3. Wenn Sie mit der Einrichtung eines Erkennungsmodus beginnen, drücken Sie die Richtungstasten LINKS und RECHTS, um die Optionen zu ändern, und drücken Sie die Richtungstasten AUF und AB, um die Empfindlichkeit einzustellen.

\* Sie können je nach Bedarf verschiedene Empfindlichkeiten auswählen. Niedrig ist eine niedrige Empfindlichkeit, und hoch ist eine hohe Empfindlichkeit.

4. Wenn Sie die Alarmlautstärke einstellen, drücken Sie zum Einstellen die Richtungstasten LINKS und RECHTS.

5. Es wird ein Alarm ausgelöst, wenn die eingestellte Erkennung ausgelöst wird, drücken Sie OK, um den Alarm zu stoppen.

• Erkennung von Temperatur und Feuchtigkeit

Sie können die Temperatur und Luftfeuchtigkeit im Zimmer Ihres Babys in Echtzeit überwachen. Wenn die Temperatur und Luftfeuchtigkeit außerhalb des Bereichs liegen, können Sie die Alarme sofort erhalten, und dann Maßnahmen ergreifen.

1. Drücken Sie die Menü taste auf dem Monitorbildschirm und wählen Sie > Temperatur und Luftfeuchtigkeit.

2. Drücken Sie die Richtungstasten AUF und AB, um zwischen den Optionen Temperaturbereich, Luftfeuchtigkeitsbereich und

Bereichsüberschreitungserinnerung zu wählen, und drücken Sie OK, um die Einstellung zu starten.

3. Drücken Sie die Tasten LINKS und RECHTS, um die Optionen zu ändern, und drücken Sie die Tasten AUF und AB, um die Werte und Einheiten zu ändern.

4. Wählen Sie in der Option Erinnerung an Bereichsüberschreitung, ob der Alarm ein- oder ausgeschaltet werden soll, wenn die Temperatur und die Luftfeuchtigkeit außerhalb des Bereichs liegen.

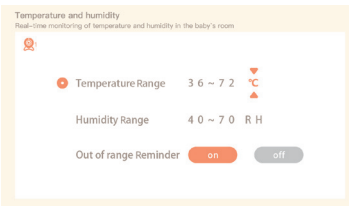

#### • Sicherheit Schutz

Sie können den Wi-Fi-Netzwerkkanal ein- oder ausschalten, damit andere Personen die Videos der App nicht live sehen können, wenn die Funktion ausgeschaltet ist. Sie können auch die besuchten Datensätze anzeigen, da alle Besuche über die App aufgezeichnet werden.

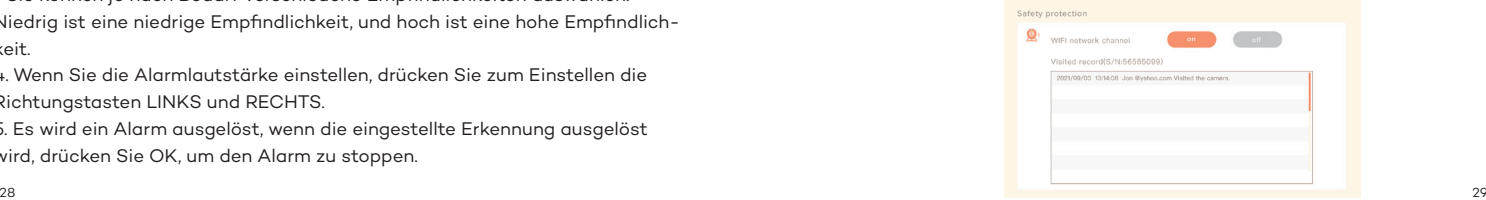

#### • Nachtlicht

Sie können das Nachtlicht bei Bedarf einschalten und den Beleuchtungsmodus und die Lichtfarbe einstellen.

Drücken Sie auf dem Monitor auf "Menü" und wählen Sie  $\hat{Q}$  >  $\left(\bigcirc$  open der drücken Sie die Menü taste und wählen Sie  $\bullet$  > Licht > Nachtlicht.

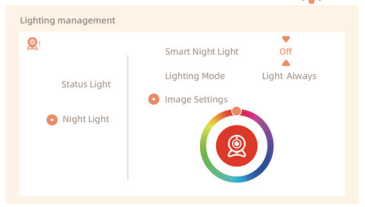

### **• Allgemeine Einstellungen**

Einstellen der Helligkeit:

1. Drücken Sie auf dem Monitor auf Menü, wählen Sie Ù- und drücken Sie zum Aufrufen OK.

2. Drücken Sie die Tasten UP und DOWN, um die Helligkeit einzustellen.

Zeit für die Einrichtung:

1. Drücken Sie auf dem Monitor auf Menü und wählen Sie > Zeit für die Einrichtung.

2. Drücken Sie die Richtungstasten, um das Datum, die Uhrzeit und den Zeitanzeigemodus zu ändern.

- Sprache einrichten:
	- 1. Drücken Sie auf dem Monitor auf Menü und wählen Sie > Sprache.
	- 2. Wählen Sie die gewünschte Sprache aus.
- Schlafmodus einrichten:

Sie können den Ruhemodus einrichten, um die Standby-Zeit zu verlängern. 1. Drücken Sie auf dem Monitor auf Menü und wählen Sie <a>>Schlafmodus. 2. Wählen Sie den Ruhemodus als 1 Minute, 5 Minuten, 10 Minuten, 30 Minuten, 60 Minuten oder aus.

Statusanzeige ein/ausschalten:

Wenn Sie die Statusanzeige einschalten, können Sie den Betriebsstatus der Kamera ablesen. Sie können die Statusanzeige auch ausschalten, wenn Sie glauben, dass sie den Schlaf Ihres Babys beeinträchtigt. Drücken Sie auf dem Monitor auf Menü und wählen Sie  $\sum$  >  $\sum$  Open (Oder drücken Sie die Menütaste, wählen Sie > Licht > Statusleuchte.)

SD-Karte:

1. Drücken Sie auf dem Monitor auf Menü und wählen Sie  $\overline{\bullet}$  > SD-Kartenverwaltung. Dann können Sie können Sie die Gesamtkapazität und die verbleibende Kapazität Ihrer SD-Karte anzeigen. 2. (Optional) Sie können die SD-Karte nach Bedarf formatieren, aber stellen Sie sicher, dass die wichtigen Daten gesichert sind.

Aufrüsten:

Stellen Sie sicher, dass Ihre Kamera mit dem 2,4-GHz-Wi-Fi verbunden ist. Sie können Ihre Kamera aktualisieren wenn der Aktualisierungsalarm erscheint. Oder drücken Sie auf dem Monitor auf Menü und wählen Sie (0) > Geräte nformationen, um zu prüfen, ob ein Upgrade vorhanden ist.

Alarm bei niedrigem Batteriestand:

Wenn die Kamera einen niedrigen Batteriestand aufweist, erscheint auf dem Monitor der Alarm für niedrigen Batteriestand.Bildschirm. Bitte laden Sie den Monitor so bald wie möglich auf.

### **FAQ**

• Wie kann ich die LED-Anzeige/das blaue Licht bei meiner Kamera deaktivieren?

CloudEdge APP >> Gerät (tippen Sie auf das Gerät, um zur Live-Video-Seite zu gelangen) >> Einstellungen >> Grundfunktionen >> Netzwerkanzeige: Deaktivieren Sie sie.

• Wie schaltet man den Echtzeit-Monitor der Kamera aus und stoppt die Aufnahme?

CloudEdge APP >> Gerät (tippen Sie auf das Gerät, um zur Live-Video-Seite zu gelangen) >> Einstellungen >> Grundfunktionen >> Datenschutz >> Objektiv AUS.

• Wie ändert man das WiFi oder aktualisiert das WiFi-Passwort für das Gerät?

Bitte löschen Sie die Kamera in der APP, tippen Sie auf "Hinzufügen" und folgen Sie den Schritten, um das neue WIFI-Netzwerk zu verwenden, um die Kamera wieder hinzuzufügen.

• Wie kann man CloudEdge Geräte mit Freunden und Familie teilen? CloudEdge APP >> Gerät (Tippen Sie auf das Gerät, um ein Live-Video zu sehen) >> Einstellungen >> Gerätefreigabe >> Hinzufügen, folgen Sie der Anleitung, um Ihr Gerät freizugeben.

• Der Zugriff auf das Live-Video ist fehlgeschlagen, die Eingabeaufforderung ist offline?

1. Bitte vergewissern Sie sich, dass die Kamera eingeschaltet ist: Die Netzwerkanzeige der Kamera leuchtet.

2. Überprüfen Sie, ob das WiFi-Netzwerk in Ordnung ist, und starten Sie den Router neu.

3. Versuchen Sie, die Kamera in die Nähe des Routers zu bringen, und prüfen Sie erneut.

4. Löschen Sie die Kamera aus der CloudEdge APP und fügen Sie sie erneut hinzu. Vergewissern Sie sich, dass die APP und die Kamera-Firmware die neuesten Versionen sind.

Wenn dies nicht funktioniert, wenden Sie sich bitte an support@parisrhone.com, um Hilfe zu erhalten.

### **Garantie**

- 12 Monate Garantie
- Lebenslanger Support

Hinweis: Diese Garantie erlischt, wenn der Defekt durch verursacht wurde

- Schäden, die durch höhere Gewalt verursacht wurden.
- Unfallschäden, Missbrauch, Missbrauch, Vernachlässigung.
- Garantiezeit abgelaufen.

### **Spezifikationen**

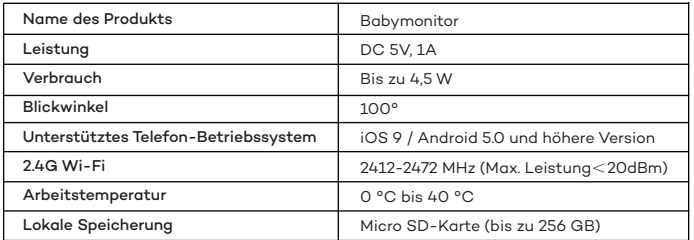

### **FCC STATEMENT :**

This device complies with Part 15 of the FCC Rules. Operation is subject to the following two conditions:

- 1) This device may not cause harmful interference, and
- 2) This device must accept any interference received, including interference that may cause undesired operation.

Warning: Changes or modifications not expressly approved by the party responsible for compliance could void the user's authority to operate the equipment.

NOTE: This equipment has been tested and found to comply with the limits for a Class B digital device, pursuant to Part 15 of the FCC Rules. These limits are designed to provide reasonable protection against harmful interference in a residential installation. This equipment generates uses and can radiate radio frequency energy and, if not installed and used in accordance with the instructions, may cause harmful interference to radio communications. However, there is no guarantee that interference will not occur in a particular installation. If this equipment does cause harmful interference to radio or television reception, which can be determined by turning the equipment off and on, the user is encouraged to try to correct the interference by one or more of the following measures:

- Reorient or relocate the receiving antenna.
- Increase the separation between the equipment and receiver.
- Connect the equipment into an outlet on a circuit different from that to which the receiver is connected.
- Consult the dealer or an experienced radio/TV technician for help.

### **FCC Radiation Exposure Statement:**

This equipment complies with FCC radiation exposure limits set forth for an uncontrolled environment. This equipment should be installed and operated with minimum distance 20cm between the radiator & your body.

This device contains licence-exempt transmitter(s)/receiver(s) that comply with Innovation, Science and Economic Development Canada's licence-exempt RSS(s). Operation is subject to the following two conditions: (1) This device may not cause interference.

(2) This device must accept any interference, including interference that may cause undesired operation of the device.

L'émetteur/récepteur exempt de licence contenu dans le présent appareil est conforme aux CNR d'Innovation, Sciences et Développement économique Canada applicables aux appareils radio exempts de licence. L'exploitation est autorisée aux deux conditions suivantes :

(1) L' appareil ne doit pas produire de brouillage;

(2) L' appareil doit accepter tout brouillage radioélectrique subi, même si le brouillage est susceptible d' en compromettre le fonctionnement.

### **Radio Frequency Exposure Statement for IC**

The device has been evaluated to meet general RF exposure requirements. The device can be used in mobile exposure conditions. The min separation distance is 20cm.

### **Déclaration d'exposition aux radiofréquences pour IC**

L'appareil a été utilisé pour répondre aux exigences générales en matière d'exposition aux radiofréquences.

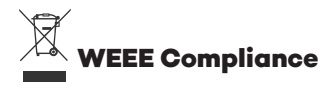

Correct Disposal of This Product (Waste Electrical & Electronic Equipment) (Applicable in countries with separate collection systems)This marking on the product, accessories or literature indicates that the product and its electronic accessories should not be disposed of with other household waste at the end of their working life. To prevent possible harm to the environment or human health from uncontrolled waste disposal, please separate these items from other types of waste and recycle them responsibly to promote the sustainable reuse of material resources. Household users should contact either the retailer where they purchased this product, or their local government office, for details of where and how they can take these items for environmentally safe recycling. Business users should contact their supplier and check the terms and conditions of the purchase contract. This product and its electronic accessories should not be mixed with other commercial wastes for disposal.

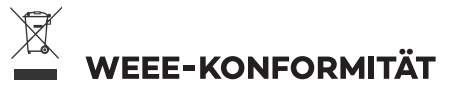

Korrekte Entsorgung dieses Produkts (Elektro- und Elektronik-Altgeräte) (Gilt in Ländern mit getrennten Sammelsystemen) Diese Kennzeichnung auf dem Produkt, dem Zubehör oder der Dokumentation weist darauf hin, dass das Produkt und sein elektronisches Zubehör am Ende nicht mit dem anderen Hausmüll entsorat werden dürfen ihres Berufslebens. Um mögliche Schäden für die Umwelt oder die menschliche Gesundheit durch unkontrollierte Abfallentsorauna zu vermeiden, trennen Sie diese Artikel bitte von anderen Abfallarten und recyceln Sie sie verantwortungsvoll, um die nachhaltige Wiederverwendung von Materialressourcen zu fördern. Haushaltsanwender sollten sich entweder an den Einzelhändler, bei dem sie dieses Produkt gekauft haben, oder an ihre örtliche Regierungsbehörde wenden, um Einzelheiten darüber zu erfahren, wo und wie sie diese Artikel für ein umweltfreundliches Recycling abgeben können. Gewerbliche Nutzer sollten sich an ihren Lieferanten wenden und die Bedingungen des Kaufvertrags prüfen. Dieses Produkt und sein elektronisches Zubehör dürfen nicht mit anderen gewerblichen Abfällen vermischt und entsorgt werden.

Hiermit erklärt Aspiron, dass der Funkanlagentyp PE-BBM002, PE-BBM003, PE-BBM002-CAM, PE-BBM002-MON der Richtlinie 2014/53/EU und 2014/30/EU entspricht. Der vollständige Text der EU-Konformität-serklärung ist unter der folgenden Internetadresse verfügbar:

Aspiron hereby declares that the radio system type PE-BBM002, PE-BBM003, PE-BBM002-CAM, PE-BBM002-MON complies with Directive 2014/53/EU and 2014/30/EU. The full text of the EU declaration of conformity is available at the following internet address:

https://eu.parisrhone.com/apps/faqs

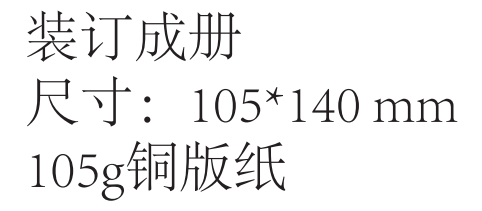